**Kåre Särs Anne-Marie Mahfouf Traduzione della documentazione: Federico Zenith**

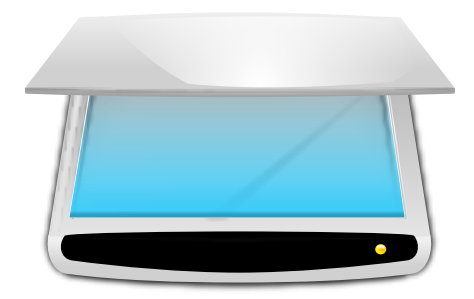

# **Indice**

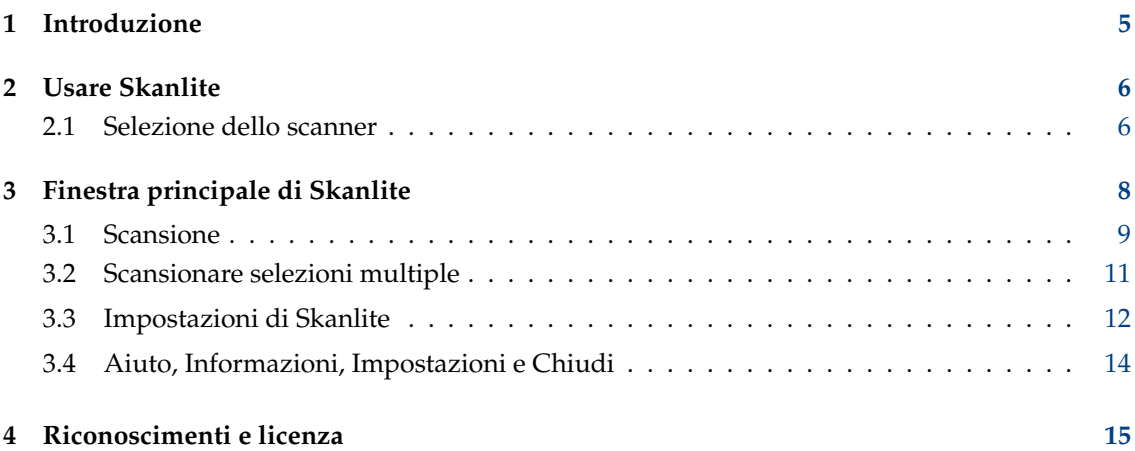

#### **Sommario**

Skanlite è un'applicazione di scansione di immagini che non fa nient'altro che scansionarle e salvarle.

Skanlite si basa su libksane, un'interfaccia di KDE per la libreria SANE per il controllo degli scanner per immagini.

## <span id="page-4-0"></span>**Capitolo 1**

# **Introduzione**

Skanlite è una semplice applicazione per l'acquisizione di immagini che non fa niente più che scansionare e salvare immagini. Skanlite può aprire una finestra di salvataggio per ogni immagine acquisita o salvare immediatamente le immagini in una certa cartella con nome e formato generati automaticamente. L'utente può anche scegliere di visualizzare l'immagine acquisita prima di salvarla.

Skanlite può salvare immagini in tutti i formati supportati da Qt™, per esempio nei seguenti:

- png (8 e 16 bit per colore)
- jpeg, jpg, jpeg 2000
- bmp

#### NOTA

Puoi verificare lo stato del supporto del tuo scanner dal sito web del progetto SANE alla [pagina dei](http://www.sane-project.org/sane-supported-devices.html) [dispositivi supportati.](http://www.sane-project.org/sane-supported-devices.html)

## <span id="page-5-0"></span>**Capitolo 2**

## **Usare Skanlite**

### <span id="page-5-1"></span>**2.1 Selezione dello scanner**

Si può specificare uno scanner predefinito dalla riga di comando di Skanlite usando **skanlite -d [nome del dispositivo]** sul terminale. Se lo scanner selezionato non può essere aperto, o se non ne è stato fornito uno predefinito, viene aperta una finestra di selezione degli scanner.

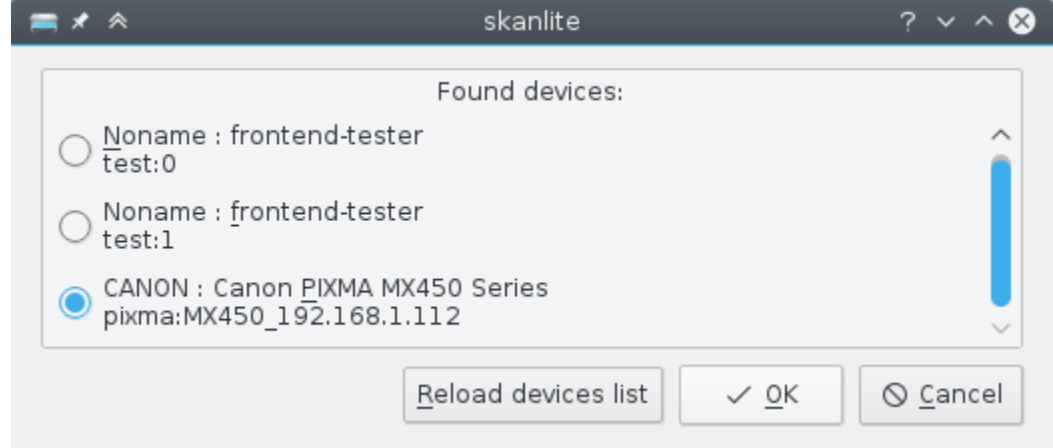

L'utente può scegliere lo scanner da usare e premere **OK** per aprirlo. Premere **Annulla** chiuderà Skanlite.

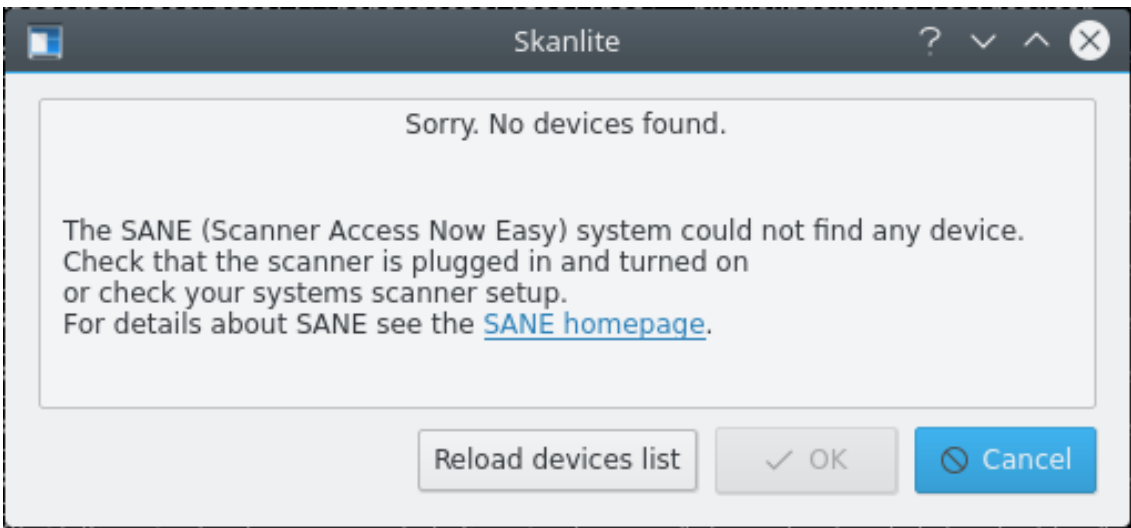

Se non sono stati trovati dispositivi, è forse perché lo scanner non è collegato o è spento; controlla. Potrai quindi usare il pulsante **Ricarica elenco dei dispositivi** per ricaricare l'elenco degli scanner.

#### NOTA

Non tutti i driver e motori supportano questa funzionalità. In tal caso esci da Skanlite, collega il tuo scanner e riavvia l'applicazione.

## <span id="page-7-0"></span>**Capitolo 3**

# **Finestra principale di Skanlite**

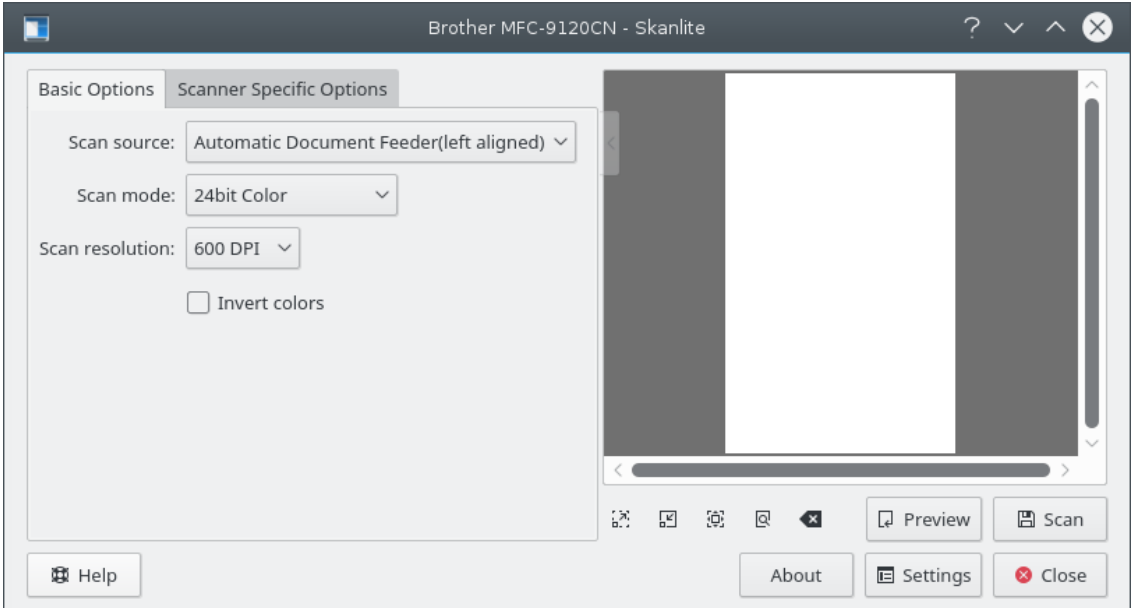

Nella finestra principale, l'utente ha due gruppi di opzioni: **Opzioni di base** e **Opzioni specifiche dello scanner**. La scheda **Opzioni di base** contiene i parametri più comuni forniti dall'interfaccia di programmazione per scanner SANE, mentre la scheda **Opzioni specifiche dello scanner** contiene tutte le opzioni del motore. Le opzioni qui elencate dipendono dal supporto di SANE per il tuo driver: libksane (usato da Skanlite) dovrebbe essere in grado di visualizzare la maggior parte dei parametri forniti da SANE (al momento le tabelle del gamma analogico non sono disponibili).

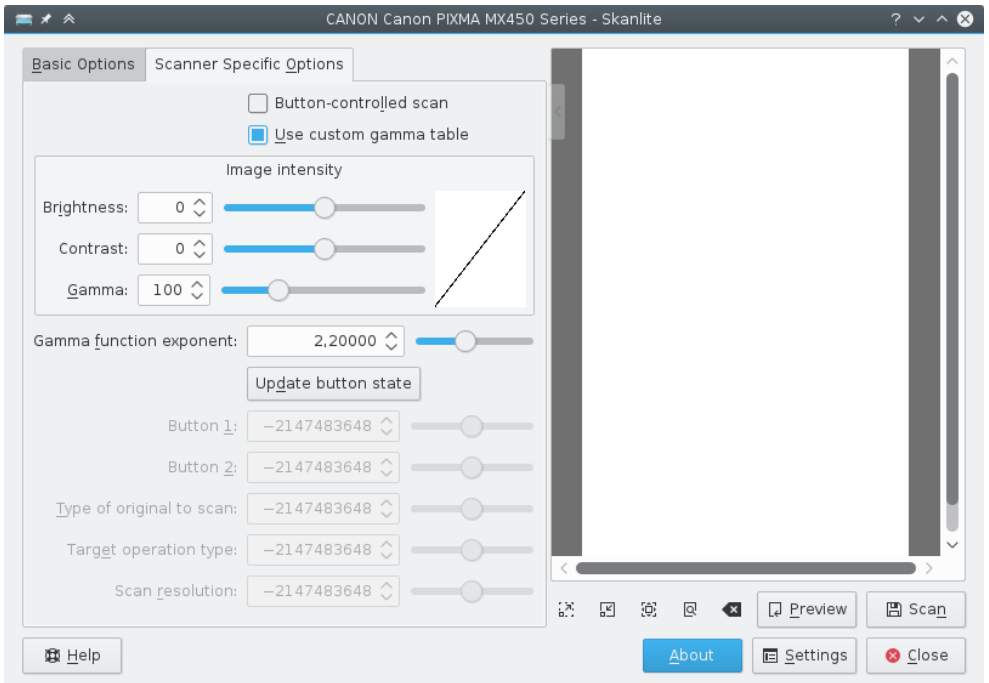

Le opzioni specifiche dello scanner contengono maggiori dettagli sull'interfaccia di programmazione. Skanlite (libksane) non gestiscono queste opzioni in modo particolare.

Se sei soddisfatto delle impostazioni, puoi usare la freccina in cima al divisore delle opzioni. Quando ci si fa clic, contrae o espande le opzioni. Il contrattore può sovrapporsi all'area di anteprima, ma sparisce quando il puntatore del mouse esce dall'area del contrattore.

### <span id="page-8-0"></span>**3.1 Scansione**

Per scansionare un'immagine, l'utente può cominciare con una scansione di anteprima e quindi selezionare la parte dell'area scansionata su cui fare la scansione finale. La scansione di anteprima viene avviata premendo il pulsante **Anteprima**.

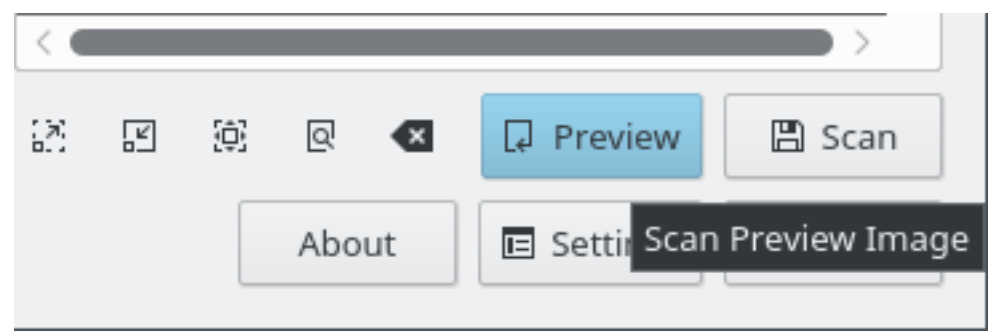

Quando l'anteprima è stata scansionata, si può selezionare l'area dell'immagine finale.

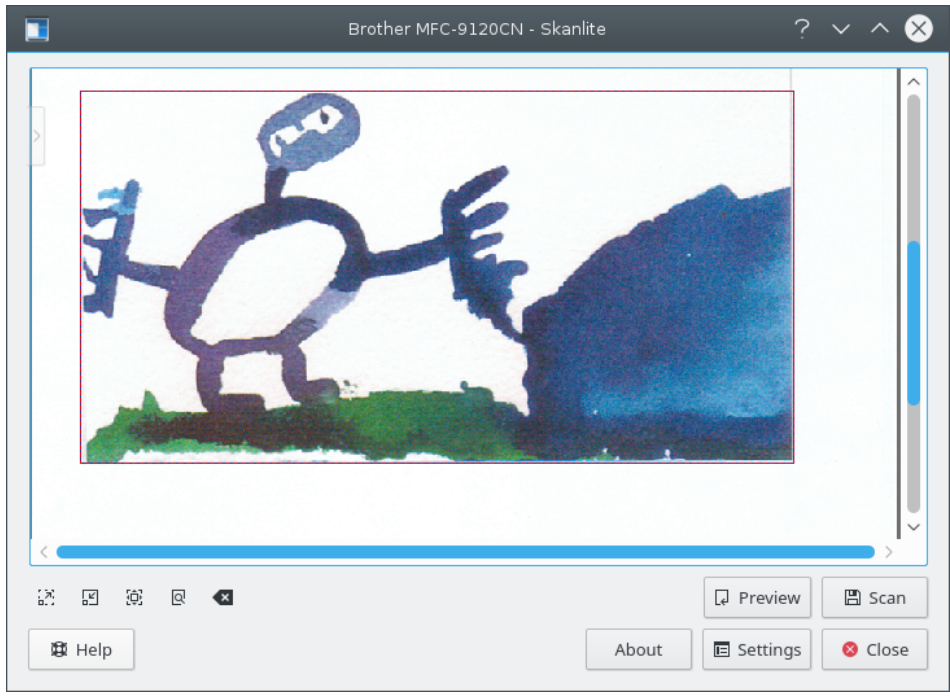

Per selezionare meglio l'immagine l'utente può ingrandire o rimpicciolire la selezione attuale, o adattare l'immagine per adattare l'intera anteprima alla finestra.

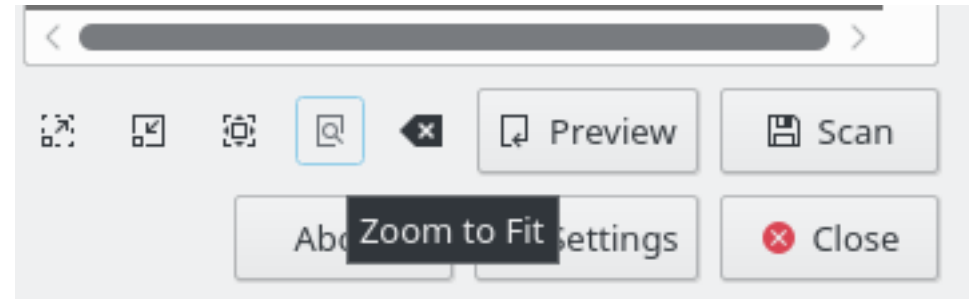

Quando l'immagine è selezionata, l'immagine finale può essere acquisita premendo il pulsante **Scansiona l'immagine finale**.

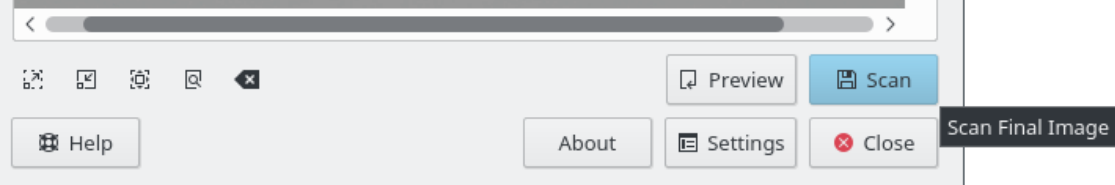

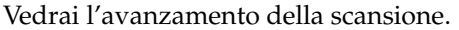

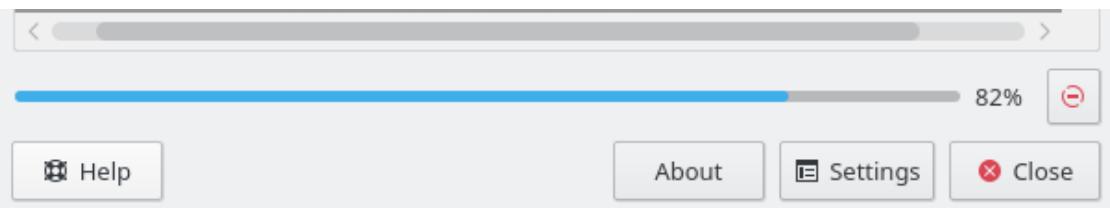

Se **Anteprima prima di salvare** è selezionato nelle impostazioni, l'immagine viene visualizzata in una finestra di anteprima come puoi vedere nella schermata sottostante. Se si preme **Salva**,

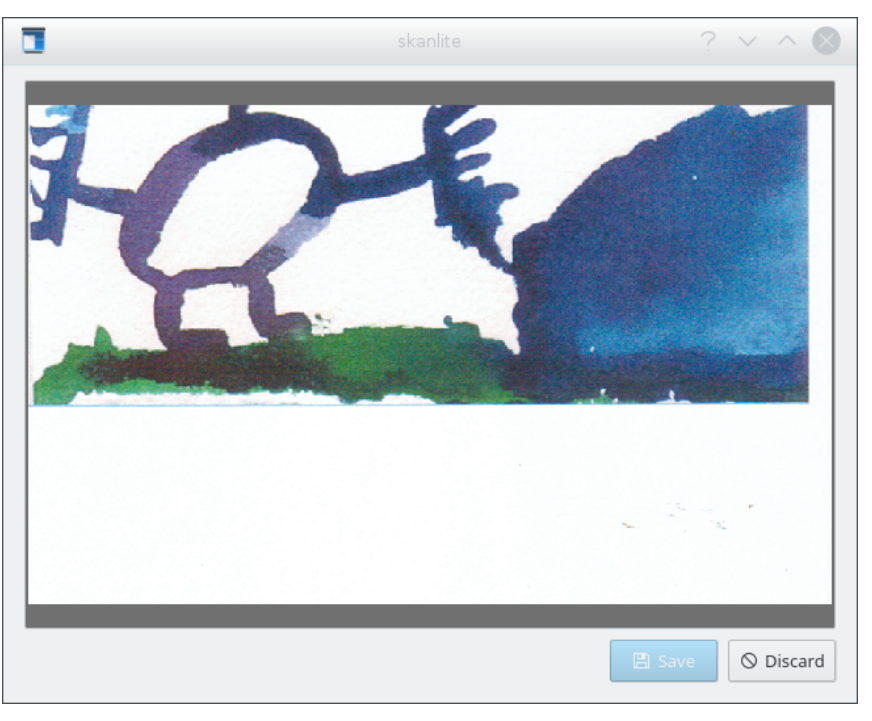

l'immagine viene salvata; se si preme **Scarta** l'immagine viene scartata e si torna alla finestra principale.

### <span id="page-10-0"></span>**3.2 Scansionare selezioni multiple**

A volte servono solo alcune parti di un'immagine. Invece di scansionare tutta l'immagine e poi usare un'applicazione grafica (per esempio KolourPaint) per salvare le varie parti dell'immagine in file diversi, usa la funzionalità di selezione multipla di Skanlite.

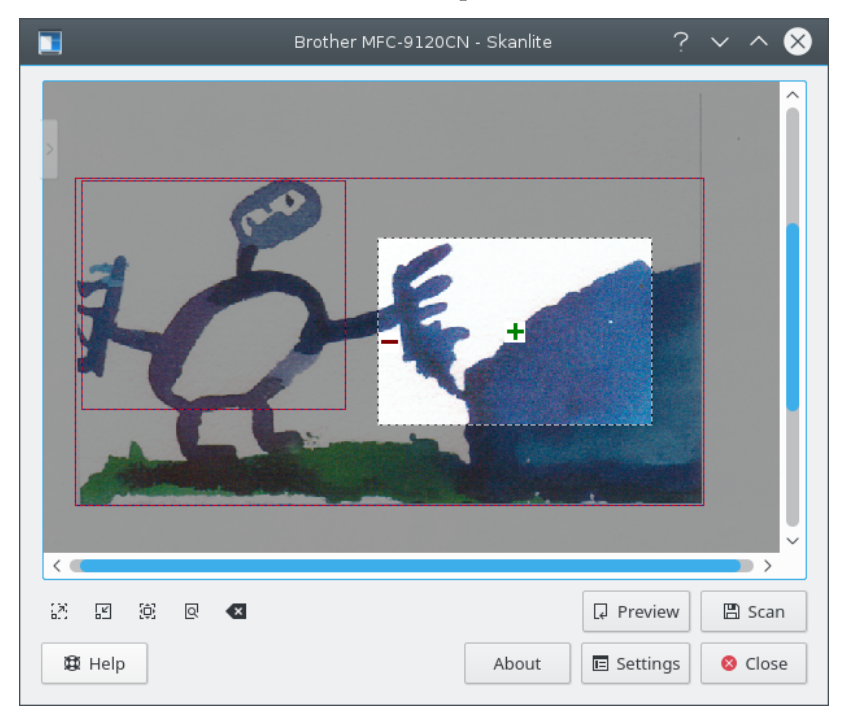

Scansiona un'anteprima e usa quindi il tasto sinistro del mouse per selezionare dentro di questa la prima parte dell'immagine. Passa il puntatore del mouse sull'area selezionata e fai clic sull'icona **+** per selezionarla. Le aree selezionate sono bordate in rosso. Adesso seleziona le prossime parti dell'immagine allo stesso modo.

Per rimuovere una singola selezione, passa il puntatore del mouse sull'area e fai clic sul pulsante rosso **-**. Tutte le selezioni possono venire rimosse dal menu contestuale richiamato dal tasto destro del mouse selezionando **Pulisci selezioni**.

Se hai messo due diverse immagini o foto sullo scanner e hai avviato un'anteprima, Skanlite selezionerà automaticamente le due aree. Questo comportamento può essere disattivato nella finestra delle impostazioni.

Se sei soddisfatto delle tue scelte, avvia la scansione in serie di tutte le selezioni. Le immagini vengono salvate con la funzionalità di rinomina in serie descritta nella finestra delle impostazioni.

### <span id="page-11-0"></span>**3.3 Impostazioni di Skanlite**

Facendo clic sul pulsante **Impostazioni**, viene presentata la finestra delle impostazioni. Puoi scegliere qui quelle più importanti.

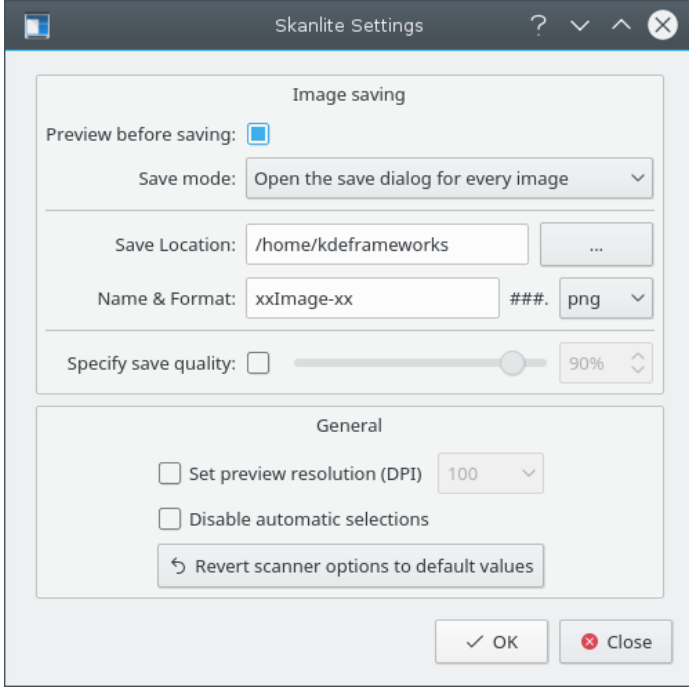

#### **Anteprima prima di salvare**

L'utente può scegliere di fare un'anteprima dell'immagine prima di salvare. In questo caso l'opzione **Anteprima prima di salvare** va attivata. Se l'utente non vuole un'anteprima dell'immagine, questa opzione va disattivata.

#### **Come salvare:**

Questa impostazione ti permette di scegliere come Skanlite salverà le immagini. Se scegli **Apri la finestra di salvataggio per ciascuna immagine**, la finestra di salvataggio sarà aperta per ogni immagine scansionata. Se preferisci che Skanlite salvi automaticamente (generando un nome casuale e salvando l'immagine in una cartella predefinita), puoi scegliere **Apri**

**la finestra di salvataggio solo per prima immagine**. Questa opzione aprirà la finestra **Dove salvare** come di seguito per la prima immagine scansionata.

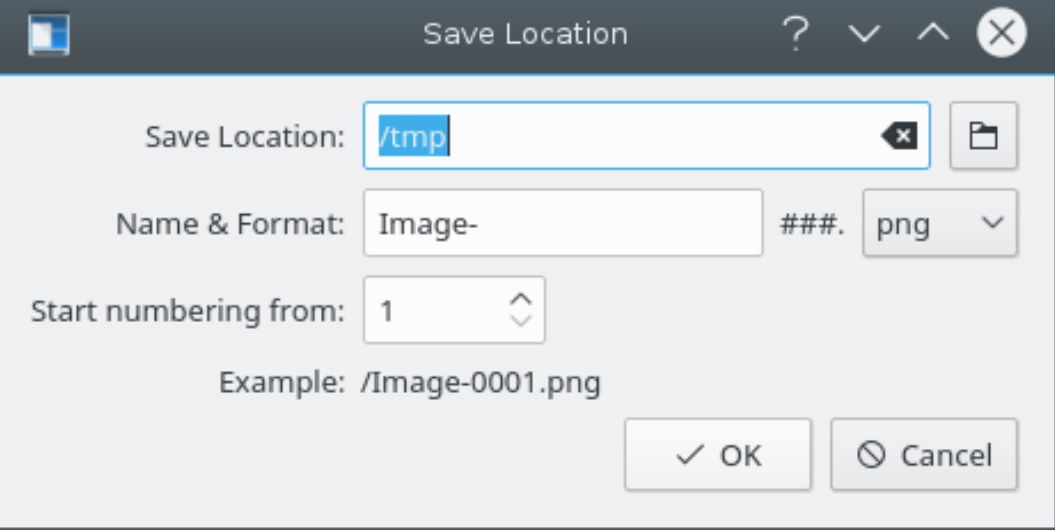

#### **Dove salvare:**

Questa impostazione definisce la posizione di salvataggio predefinita e il nome del file predefinito. La posizione di salvataggio predefinita è la cartella Home, che puoi cambiare facendo clic sul pulsante **...**.

#### **Nome e formato:**

Questo parametro definisce il prefisso dell'immagine per le immagini salvate automaticamente ed è anche il nome suggerito per le immagini nella finestra di salvataggio. Un'immagine salvata automaticamente avrà un suffisso numerico (il **###** sarà sostituito da dei numeri), che viene incrementato ad ogni salvataggio di un'immagine.

Puoi anche scegliere il formato di salvataggio del file; l'impostazione predefinita è PNG.

#### **Specifica la qualità di salvataggio**

L'utente può scegliere di specificare la qualità dell'immagine da usare per salvare le immagini. Le impostazioni della qualità dell'immagine influenzano il livello di compressione usato per il salvataggio. Se **Specifica la qualità di salvataggio** non è segnato, la qualità è il valore predefinito scelto da Qt™.

#### **Imposta risoluzione di anteprima (DPI)**

Skanlite usa un po' di buon senso per avere una risoluzione ragionevole, ma se non funziona e la risoluzione di anteprima è troppo alta o troppo bassa, la si può impostare manualmente con questa opzione.

#### **Disattiva le selezioni automatiche**

Normalmente le selezioni automatiche sono abilitate; dopo un'anteprima, libksane prova a selezionarne automaticamente le immagini, e dovrebbe scansionare in serie le aree selezionate. Per esempio, se metti due foto nello scanner ed effettui un'anteprima, Skanlite aggiungerà automaticamente le selezioni alle foto.

D'altro canto se scansioni spesso dei documenti potrebbe accadere che la selezione automatica selezioni molte delle diverse parti dei documenti, e dovresti rimuovere le selezioni manualmente. Per evitare spunta la casella e disattiva la selezione automatica.

#### **Riporta le opzioni dello scanner ai valori predefiniti**

All'avvio vengono caricate le ultime impostazioni usate. Se hai rovinato le opzioni (per esempio se hai cambiato le impostazioni di correzione del colore, disponibili in alcuni motori, senza sapere cosa fossero), l'immagine potrebbe cominciare a sembrare strana. In questo caso questa opzione dà un modo di rimettere le impostazioni ai valori predefiniti, che sono una combinazione di valori predefiniti del motore e di libksane.

### <span id="page-13-0"></span>**3.4 Aiuto, Informazioni, Impostazioni e Chiudi**

Il fondo alla finestra principale trovi i pulsanti **Aiuto**, **Informazioni**, **Impostazioni** e **Chiudi**.

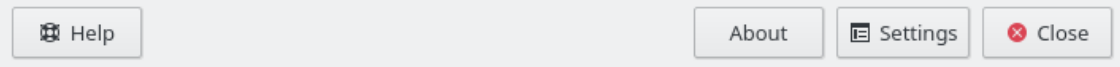

Il pulsante **Aiuto** richiama il centro d'aiuto di KDE con il manuale di Skanlite. Il pulsante **Informazioni** richiama la finestrella delle informazioni su Skanlite. Il pulsante **Impostazioni** visualizza la finestra delle impostazioni e il pulsante **Chiudi** esce da Skanlite.

## <span id="page-14-0"></span>**Capitolo 4**

## **Riconoscimenti e licenza**

Skanlite

Copyright del programma 2007 di Kåre Särs [kare dot sars at iki dot fi](mailto:kare dot sars at iki dot fi)

Hanno contribuito:

• Autore: Kåre Särs [kare dot sars at iki dot fi](mailto:kare dot sars at iki dot fi)

Traduzione di Federico Zenit[hfederico.zenith@member.fsf.org](mailto:federico.zenith@member.fsf.org)

Questa documentazione è concessa in licenza sotto i termini della [GNU Free Documentation](fdl-license.html) [License.](fdl-license.html)

Skanlite è distribuito sotto licenza GPL e la libreria libksane, usata da Skanlite, è distribuita sotto la licenza LGPL. Nota: libsane è distribuito sotto licenza GPL con un'eccezione.